# 入门

© Copyright 2013 Hewlett-Packard Development Company, L.P.

Windows 是 Microsoft Corporation 在 美国的注册商标。

本文档中包含的信息如有更改,恕不另 行通知。随 HP 产品和服务附带的明确 有限保修声明中阐明了此类产品和服务 的全部保修服务。本文档中的任何内容 均不应理解为构成任何额外保证。HP 对本文档中出现的技术错误、编辑错误 或遗漏之处不承担责任。

第一版:2013 年 8 月

文档部件号:740688-AA1

#### 产品通告

本指南介绍大多数型号共有的功能。您 的笔记本计算机上可能未提供某些功 能。

并非所有功能都可在 Windows 8 所有 版本中使用。笔记本计算机可能需要升 级和/或单独购买硬件、驱动程序和/或软 件,以充分利用 Windows 8 的功能。请 访问 <http://www.microsoft.com> 以了解 详细信息。

#### 软件条款

如果安装、复制、下载或以其他方式使 用此笔记本计算机上预安装的任何软件 产品,即表明您同意受 HP 最终用户许 可协议 (EULA) 条款的约束。如果您不 接受这些许可条款,唯一的补救办法是 在 14 天内将全部产品(硬件和软件)原 封不动地退回购买处,并依据购买方的 退款政策获得退款。

如需了解更多信息或要求笔记本计算机 的全额退款,请与您的经销商联系。

# 目录

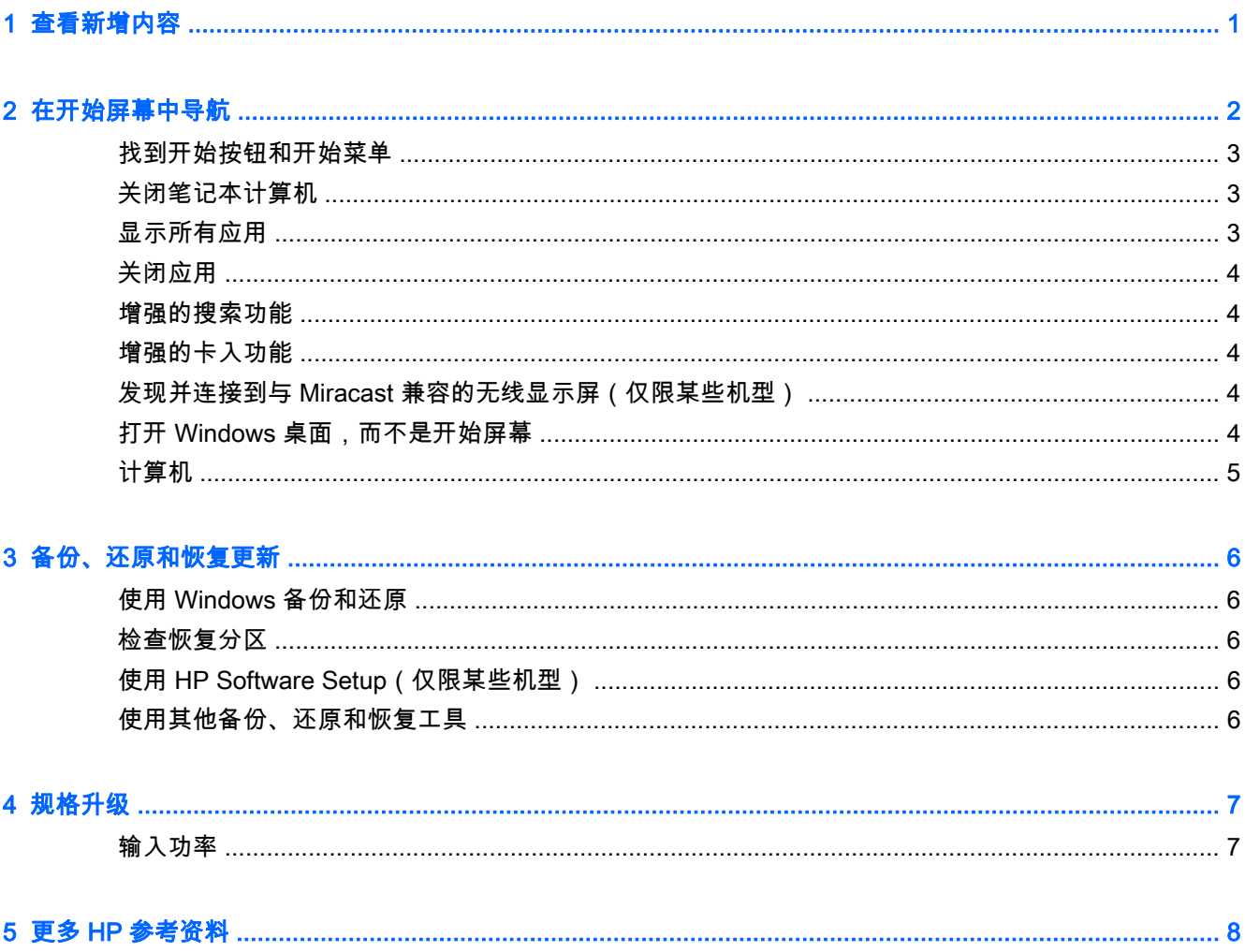

# <span id="page-4-0"></span>1 查看新增内容

本指南介绍了新的 Windows® 功能,这些功能可能会更新笔记本计算机提供的某些信息。这些新功能包 括以下内容:

- "开始"按钮和"开始"菜单
- 更加简单的关机过程
- 增强的搜索选项
- 增强的多任务卡入功能
- 在登录时转到桌面的可选设置
- 备份和恢复信息
- 其他工作规格

## <span id="page-5-0"></span>2 在开始屏幕中导航

"开始"屏幕提供了一个中心位置,从中可访问信息和电子邮件、浏览网页、流式传输视频、查看照片和 访问社交媒体网站。

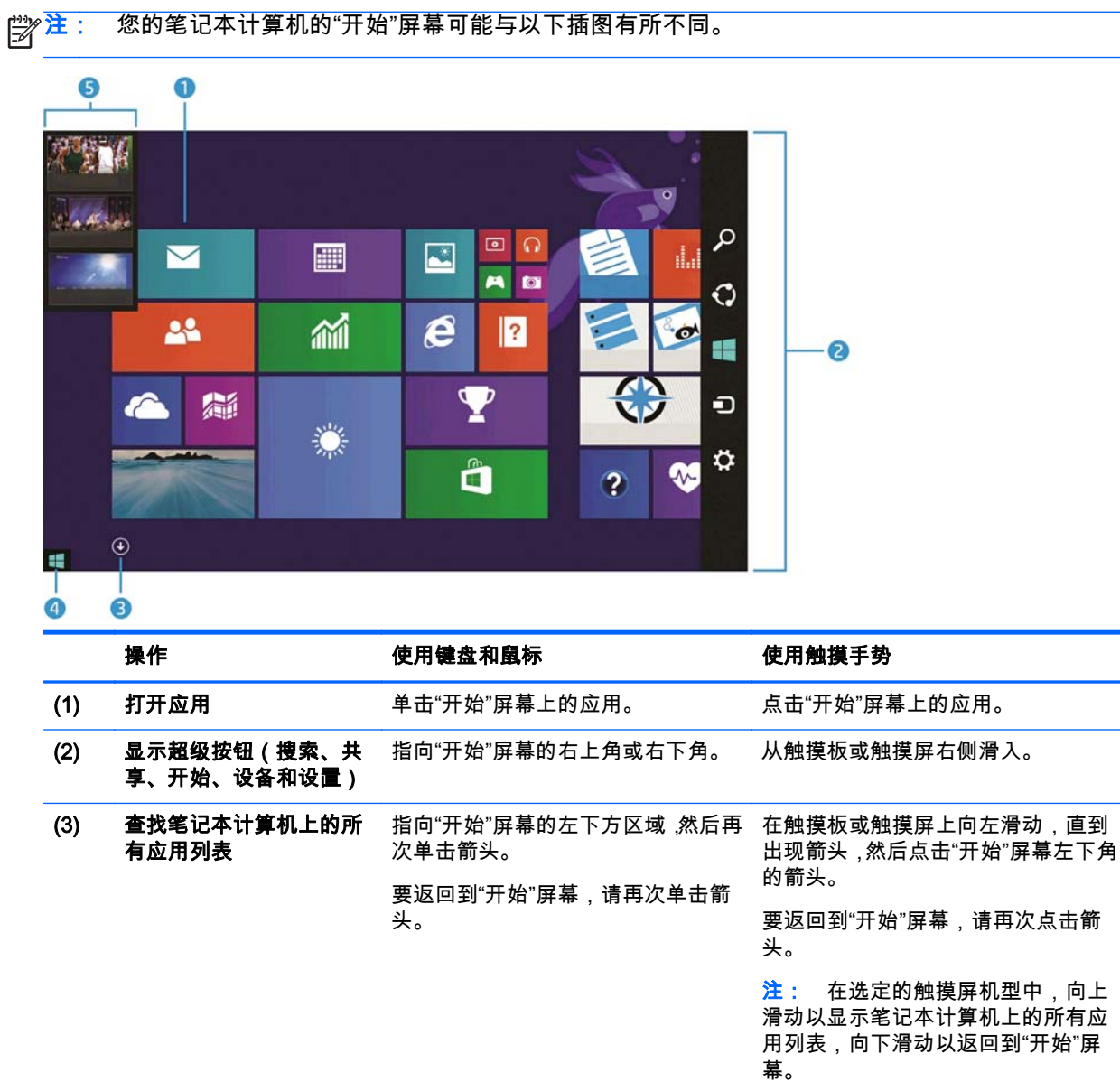

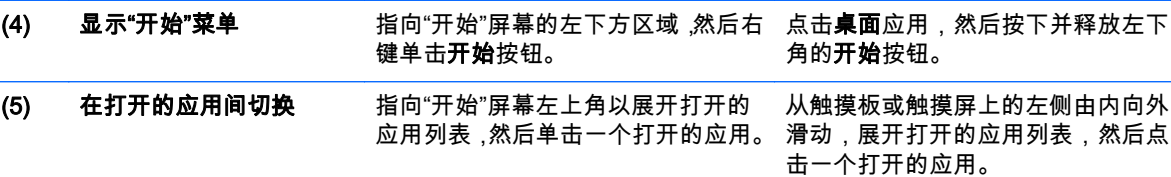

<span id="page-6-0"></span> $\tilde{I}^{\prime\prime}$  切记: 要快速返回到"开始"屏幕,请按下键盘上的 Windows 键  $\;\;\blacksquare\;\;\blacksquare\;$ ,或指向"开始"屏幕的左下角,

然后单击或点击开始按钮 | | |

### 找到开始按钮和开始菜单

"开始"按钮显示在 Windows 桌面的左下角。您可以通过"开始"菜单快速访问常用选项,其中包括"文件资 源管理器"、"控制面板"、"桌面"、"电源选项"和"关机"。有关详细信息,请参阅笔记本计算机附带的 《Windows 基础知识》指南。

请按照以下说明进行操作,显示"开始"按钮和"开始"菜单。

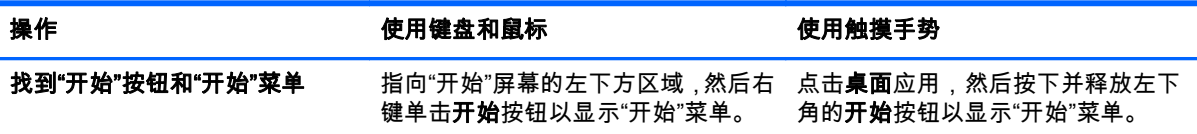

#### 关闭笔记本计算机

要从"开始"菜单关闭笔记本计算机,请按照以下说明进行操作。

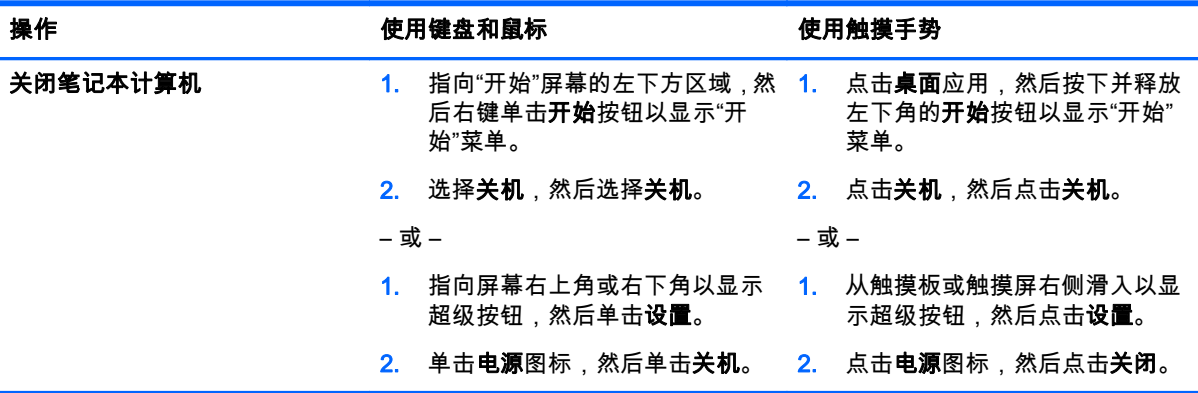

### 显示所有应用

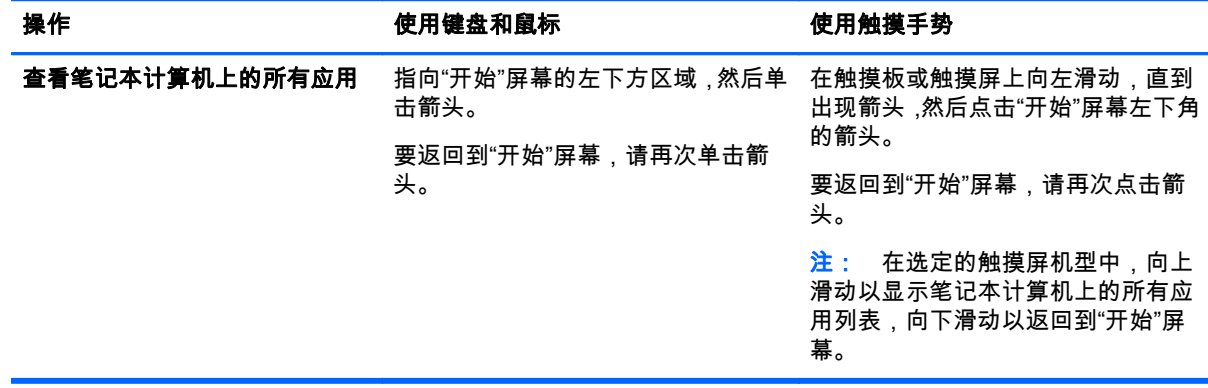

### <span id="page-7-0"></span>关闭应用

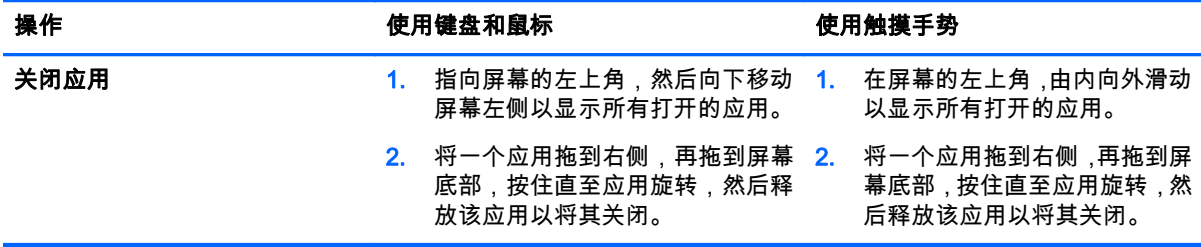

#### 增强的搜索功能

- 1. 要在"开始"屏幕上进行搜索,请键入关键字。 搜索结果将显示在屏幕的右侧面板中。
- 2. 要展开您的搜索,请单击或点击以选择以下选项之一:
	- 所有位置
	- 设置
	- 文件
	- 网络图像
	- 网络视频

(<mark>:\*\*\*)?注: 如果您无法轻松找到该主题,请键入**帮助**,然后在**帮助和支持**中进行搜索。</mark>

### 增强的卡入功能

您可以将应用卡入到屏幕左侧或右侧,以便同时查看"开始"屏幕的应用和桌面的应用。根据笔记本计算 机的屏幕分辨率,您最多可同时卡入四个应用。

▲ 将应用拖动到屏幕左侧或右侧。

#### 发现并连接到与 Miracast 兼容的无线显示屏(仅限某些机型)

您的笔记本计算机与 Miracast 认证的无线显示屏兼容。 要使用您的当前应用程序发现并连接,请执行 下列步骤。

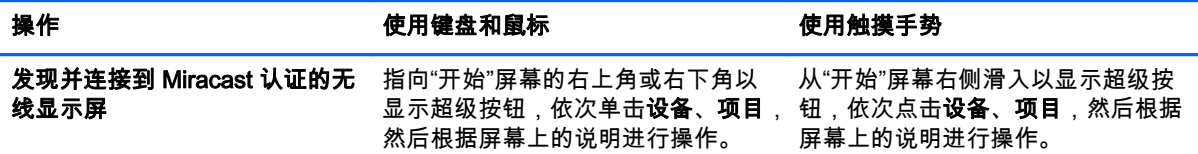

### 打开 Windows 桌面,而不是开始屏幕

要更改默认设置,使 Windows 始终打开 Windows 桌面,而不是"开始"屏幕,请执行下列步骤。

<span id="page-8-0"></span>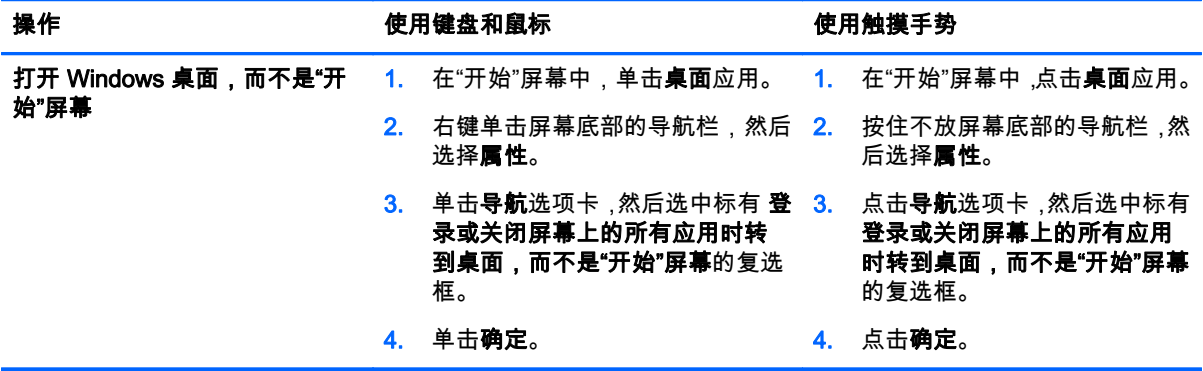

要恢复到原始登录设置,请按照上述说明操作,但清除标有 登录或关闭屏幕上的所有应用时转到桌面, 而不是"开始"屏幕的复选框,然后单击或点击确定。

### 计算机

要浏览您笔记本计算机和已连接设备上的文件和文件夹,请在"开始"屏幕中,键入"计算机",然后选择计 算机。以前,该功能称为"我的电脑"。

### <span id="page-9-0"></span>3 备份、还原和恢复更新

以下备份、还原和恢复过程将替换适用于您笔记本计算机的《用户指南》中提供的流程。

#### 使用 Windows 备份和还原

有关 Windows 备份和恢复功能的信息,请参阅 HP Support Assistant。

注: 用于访问 HP Support Assistant 的路径已更改。

- 1. 在"开始"屏幕上,选择 HP Support Assistant 应用。
- 2. 在搜索字段中键入"恢复",然后按照所提供的信息进行操作。

如需其他备份信息,请在搜索字段中键入"备份"。

#### 检查恢复分区

注: 如果在执行系统恢复任务之前需要检查是否存在 HP Recovery 分区或 Windows 分区,检查的步 骤已更改。

要检查是否存在 HP Recovery 分区或 Windows 分区 ,请在"开始"屏幕中键入"文件" ,然后选择**文件资源** 管理器。

#### 使用 HP Software Setup(仅限某些机型)

<mark>党? 注:</mark> 如果您需要使用 HP Software Setup 重新安装已损坏或者已从系统中删除的驱动程序或软件,则 访问 HP Software Setup 的步骤已更改。

要访问 HP Software Setup,请执行以下操作:

1. 在"开始"屏幕中,键入 HP Software Setup。

<mark>学注:</mark> 如果未显示 HP Software Setup 应用 , 则系统不支持此功能。有关还原和恢复笔记本计算机 的信息,请参阅《用户指南》。

- 2. 选择 HP Software Setup。
- 3. 按照屏幕上的说明重新安装驱动程序或选择软件。

#### 使用其他备份、还原和恢复工具

有关备份、还原和恢复的更多信息,请参阅适用于您的笔记本计算机的《用户指南》*。* 

### <span id="page-10-0"></span>4 规格升级

### 输入功率

本节中的电源信息显示适用于您的设备的工作电压和电流,若您有出国旅游的计划,则此信息将十分有 用。有关其他输入电源级别,请参阅适用于您的笔记本计算机的《用户指南》。

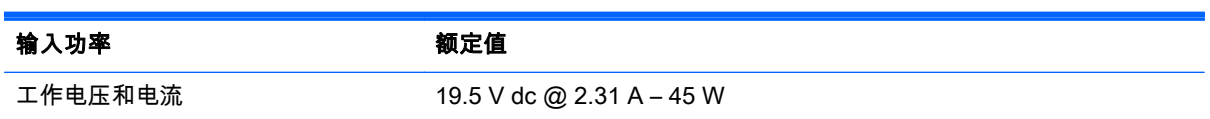

# <span id="page-11-0"></span>5 更多 HP 参考资料

要查找产品详细信息、使用方法信息等,请使用此表。

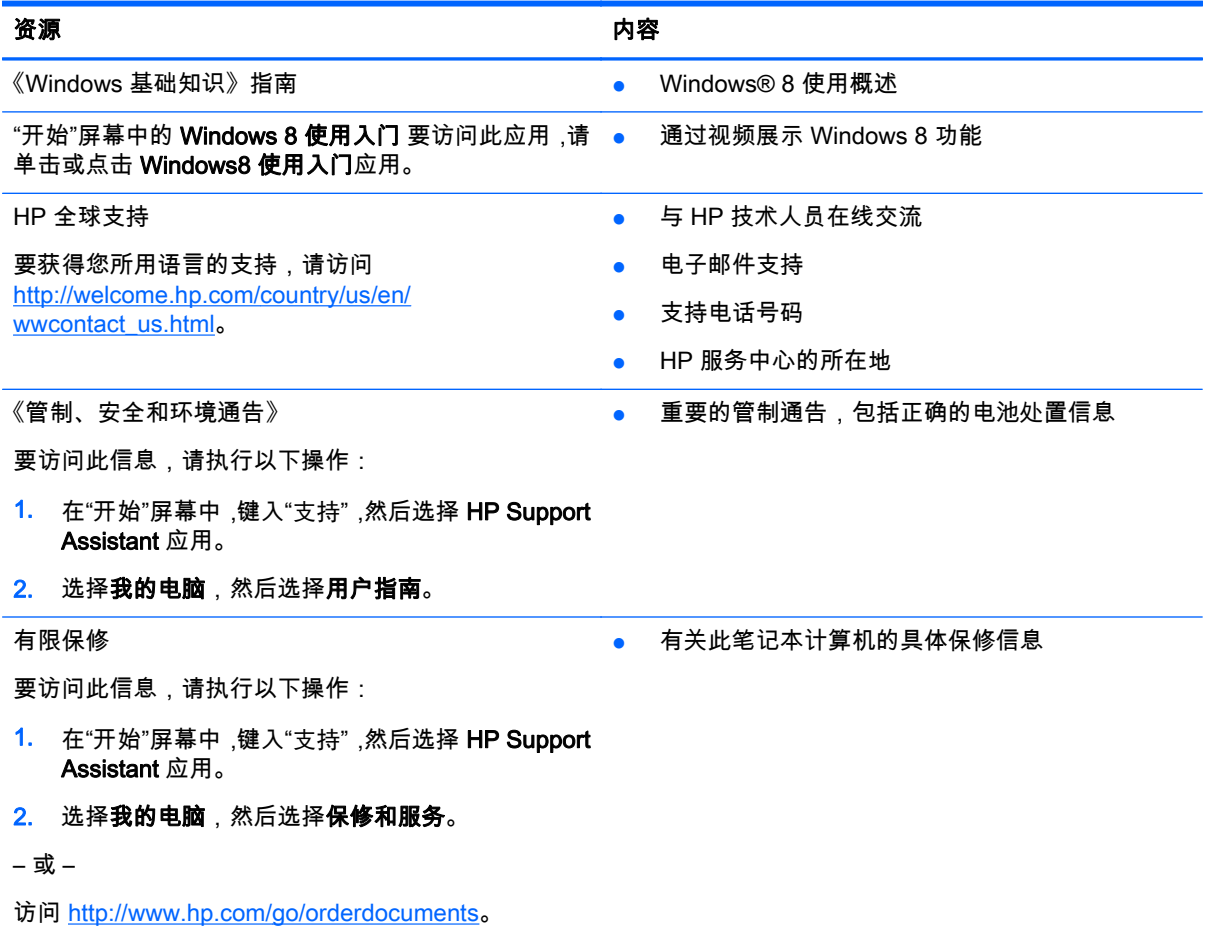